## Independence Junior High School Lunch Ordering 2019-2020

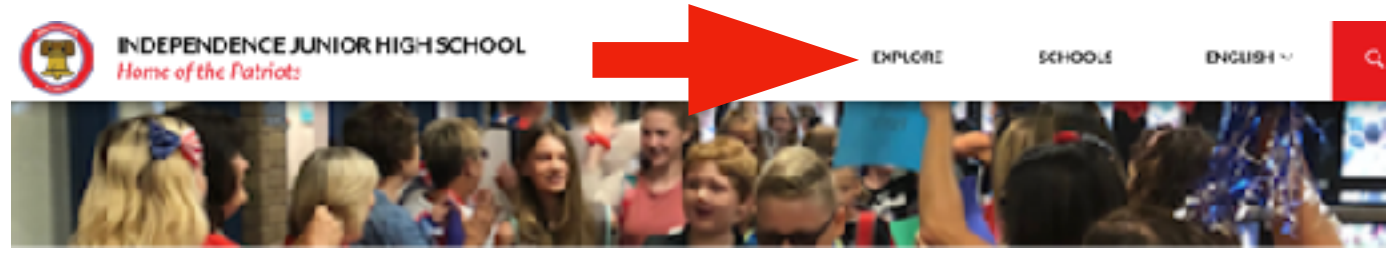

To begin ordering your child's lunch for this school year, you can access the online ordering platform for Buona Beef through our school's website. In the toolbar, click on the "Explore" tab.

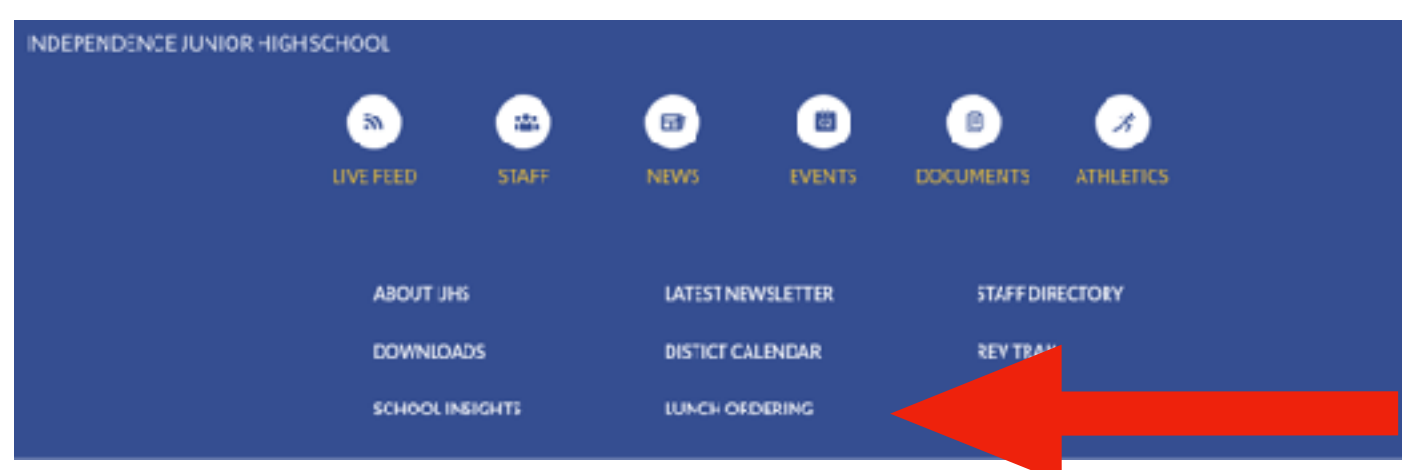

Locate the option called, "Lunch Ordering," and click on it. This will automatically take you to the online platform where you will order lunches.

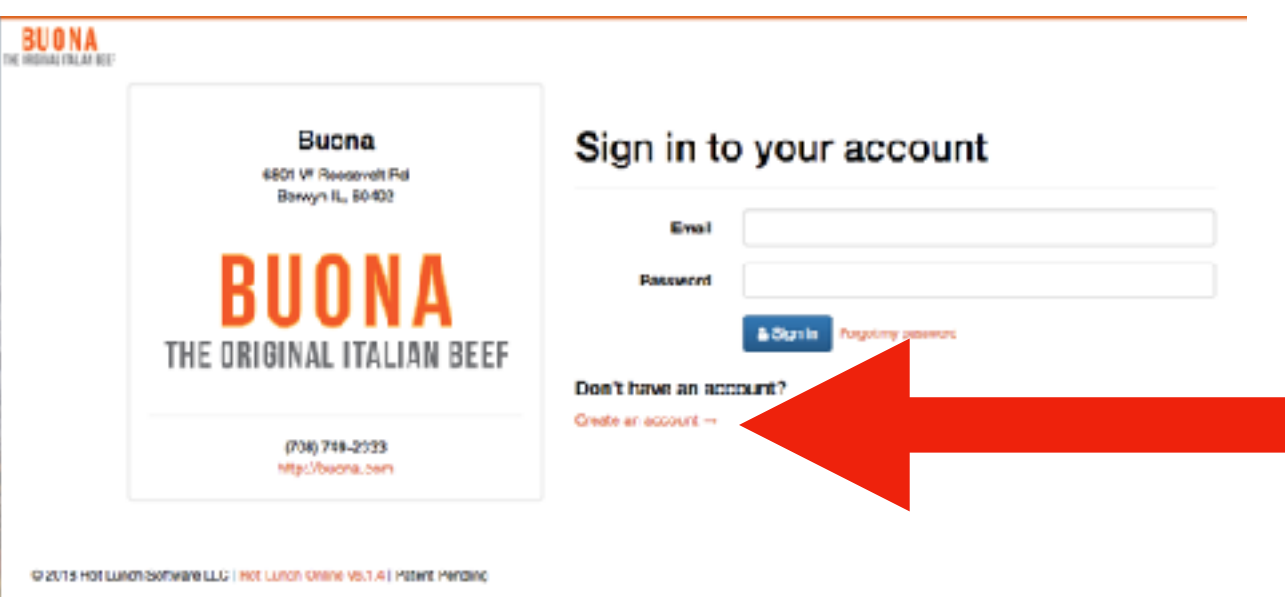

On the homepage, you will click on "Create an Account" for your first time. Once your account has been created, this is where you will log in.

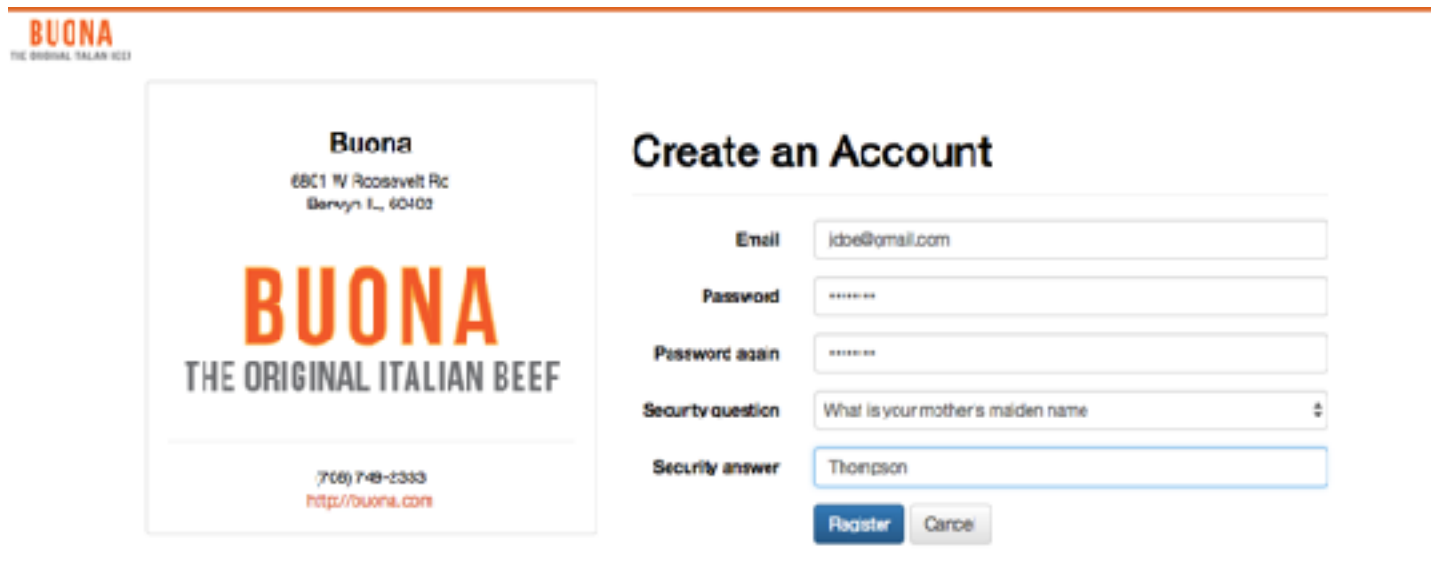

@2018 Hot Lunch Software LLC | Het Lunch Online vS.1.4 | Patent Pending

Using your personal email address, create your account by creating your own password and inputting a security question and answer.

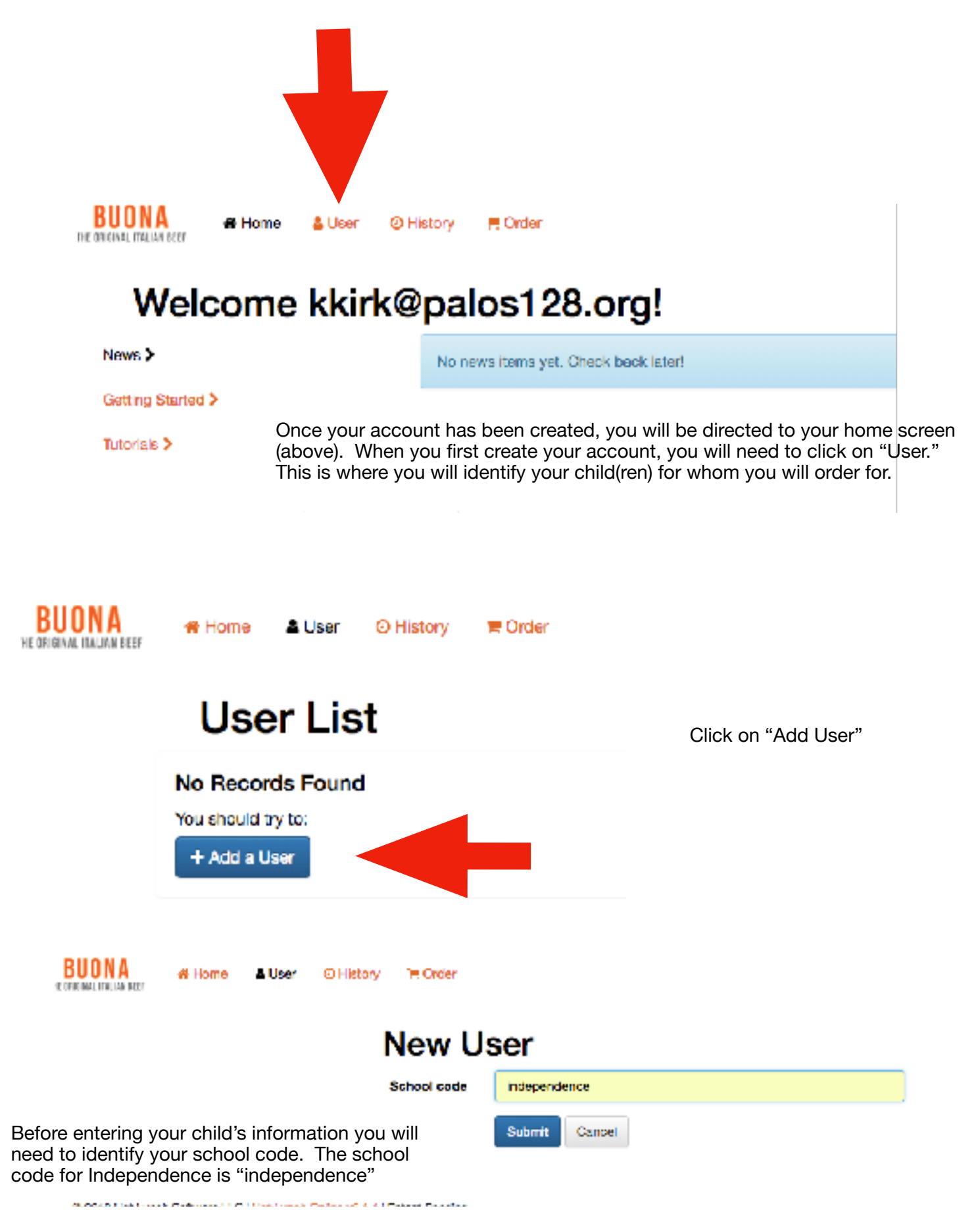

Note: all lower case

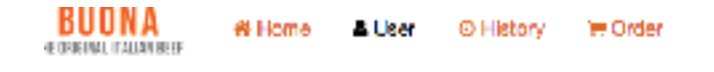

## **New User**

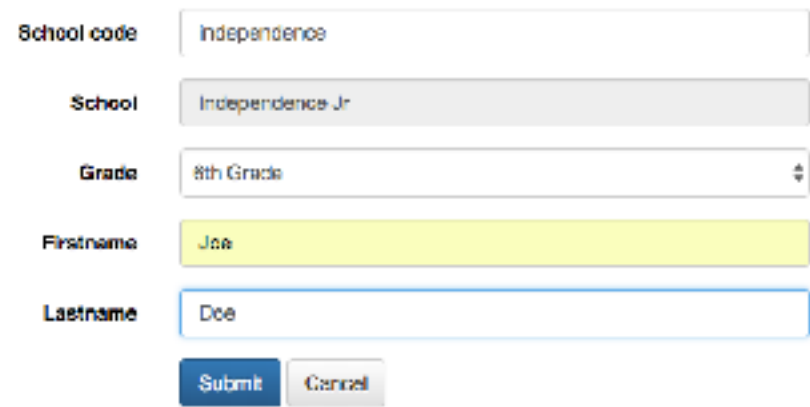

## @ 2018 Hot Lunch Schware LLC | Hot Lunch Online v6.1.4 | Patent Pending

After clicking on "Submit" you will be prompted to put in your child's name and grade. Once finished, click on "Submit."

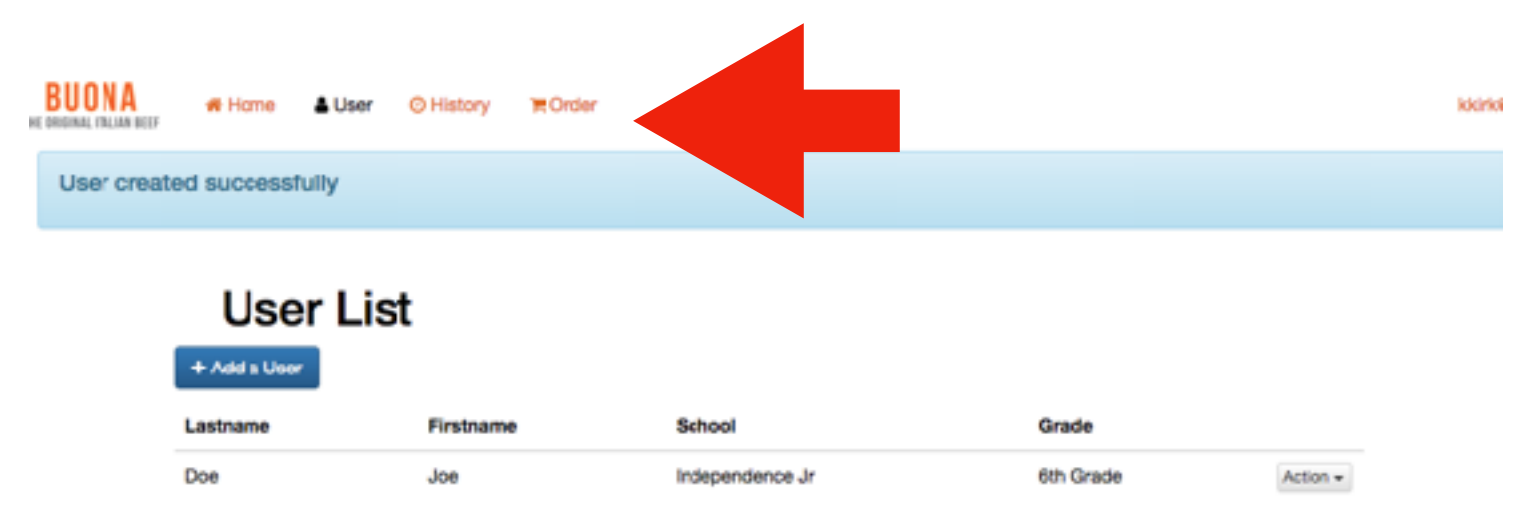

Once on the User List page, having already created your child, you can now click on "Order" in the tool bar to begin ordering lunches.

Lunches need to be ordered at least 3 days in advance to ensure the store has sufficient supplies on hand. Any ordering within 3 days will be limited to Turkey sandwiches. It is our recommendation to order your lunches for your child on Fridays before the upcoming week, but lunches can be ordered as far in advance as you may wish. If your child is absent on the day a lunch has been ordered, your account will be credited for the unused lunch, as the school will communicate to Buona Beef these circumstances at the end of each week.

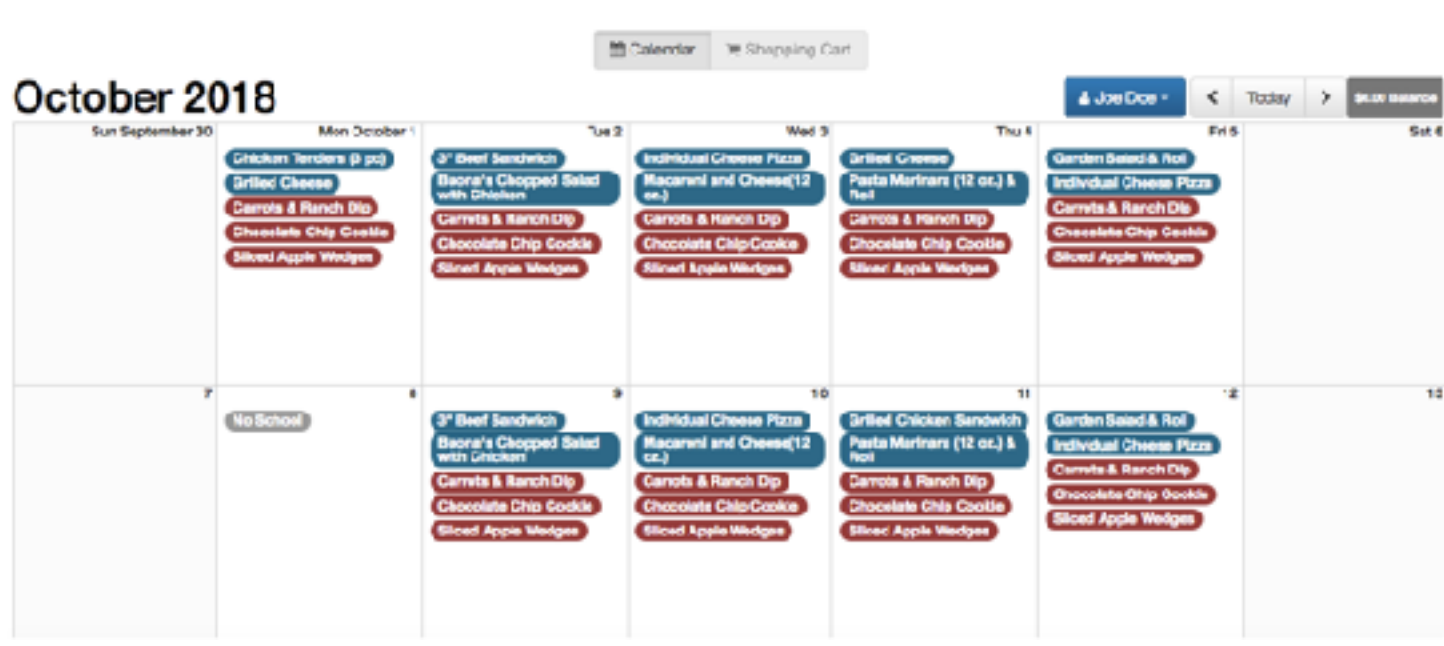

After clicking on "Order," you will be directed to the weekly menu. It will appear in calendar form as seen above. All you need to do is click on the item listed, entrees are in blue and sides are in red.

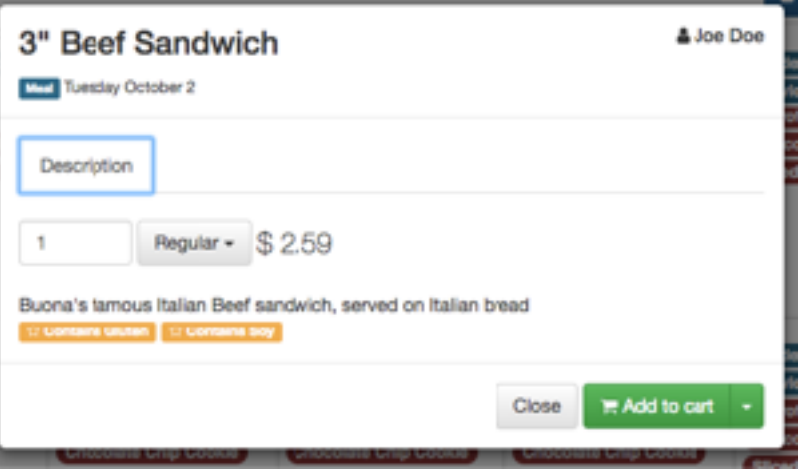

**BUONA** 

Each item you click will allow you to identify the cost of the item and offer the opportunity to determine the quantity you wish to order in a box such as the one to the left. Once you have identified the quantity, click on "Add to Cart."

kkirk@palos128.org +

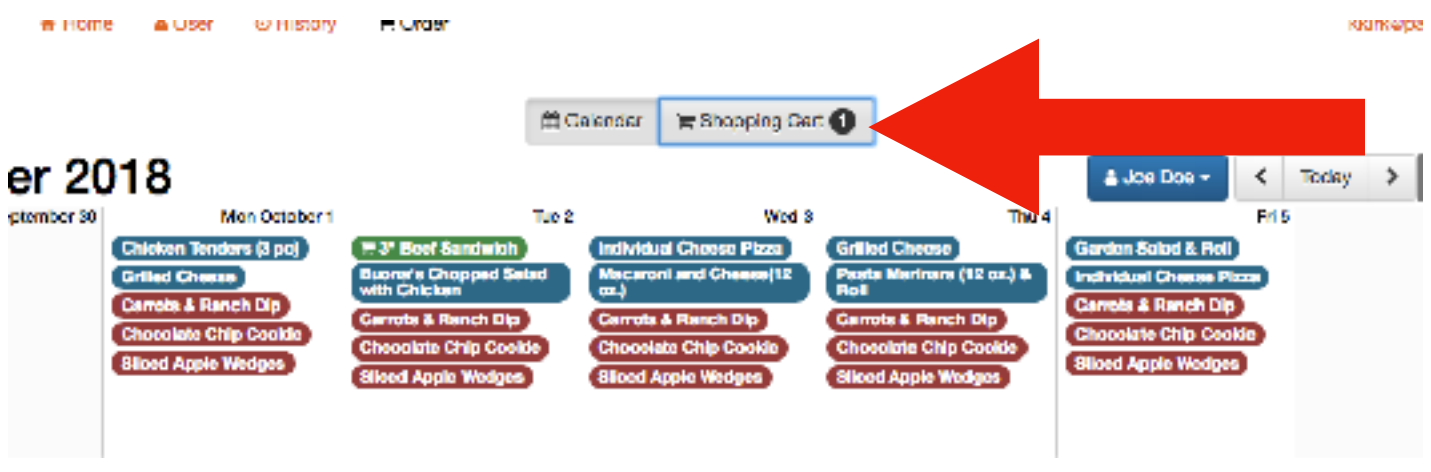

When you are finished ordering for the day or week, you will click on "Shopping Cart." It is here where you will confirm your order, as seen below. Once you have confirmed your meals, click on "Pay Now."

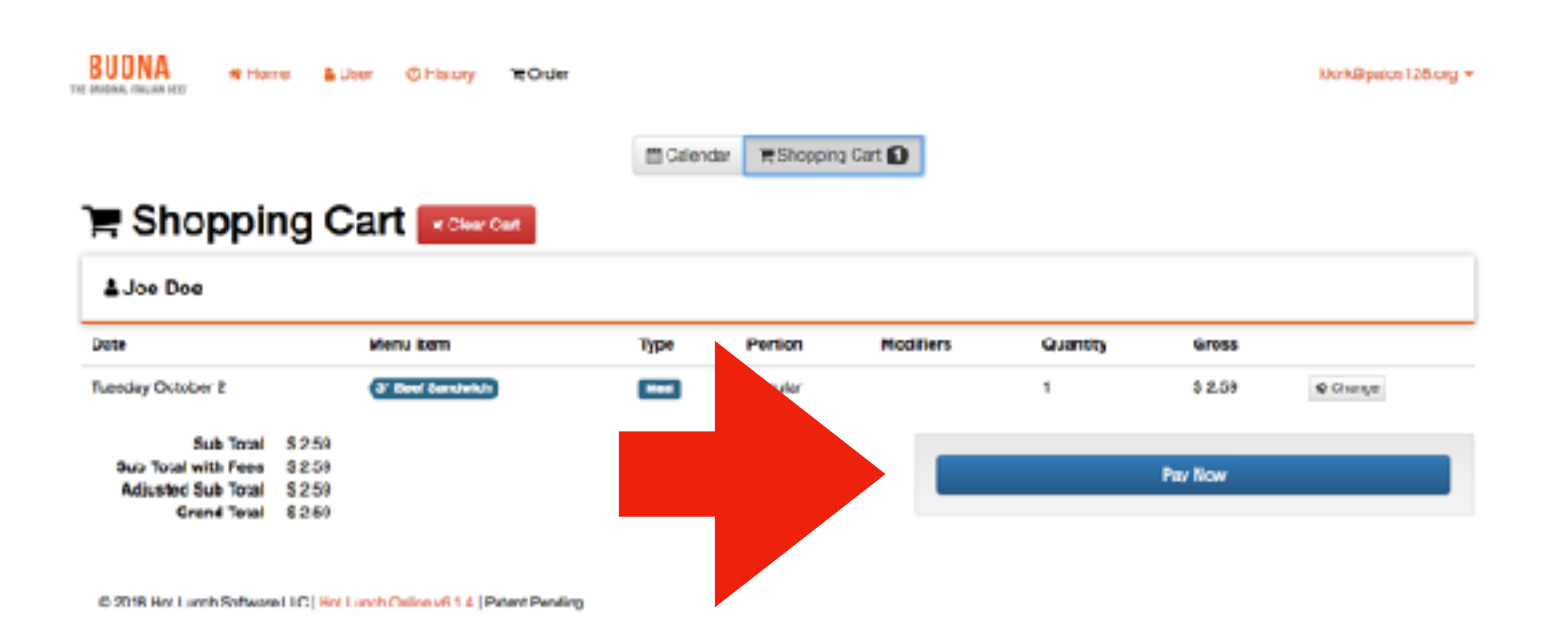

Your last step is to pay! You have an option of either using with Pay Pal, if you have an account, or you can click on "Pay with Debit or Credit Card." Both are secure methods of payment. Whichever account you choose, this will be the account that will be credited if your child is absent on the day a meal was purchased for him/her, as previously stated. At this point, all you need to do is enter your card/account information and you will receive an order confirmation.

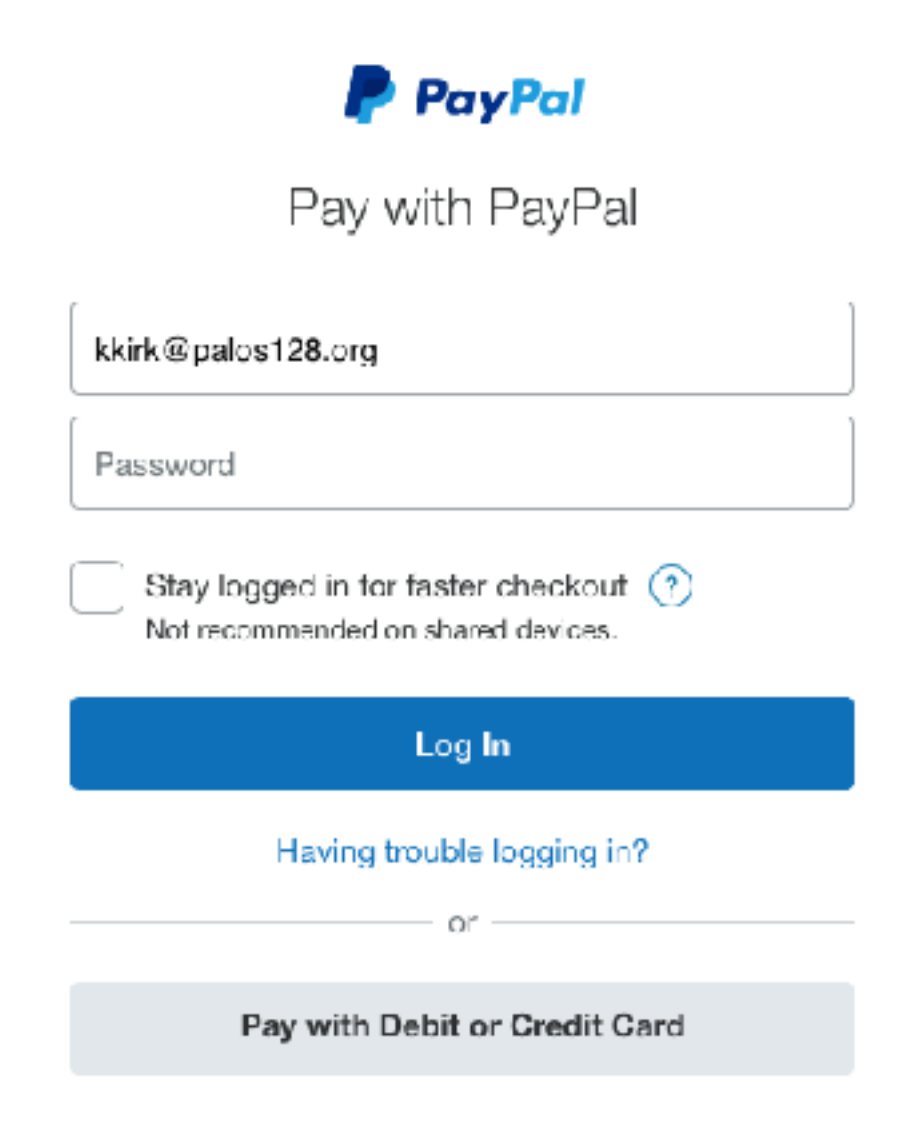

On the day the lunch was ordered, your child will approach the window, state his/her name, and our lunchroom supervisor, Mrs. Braglia, will provide them with the entree and sides that were ordered.

There will not be any additional food to purchase.